## **Contents**

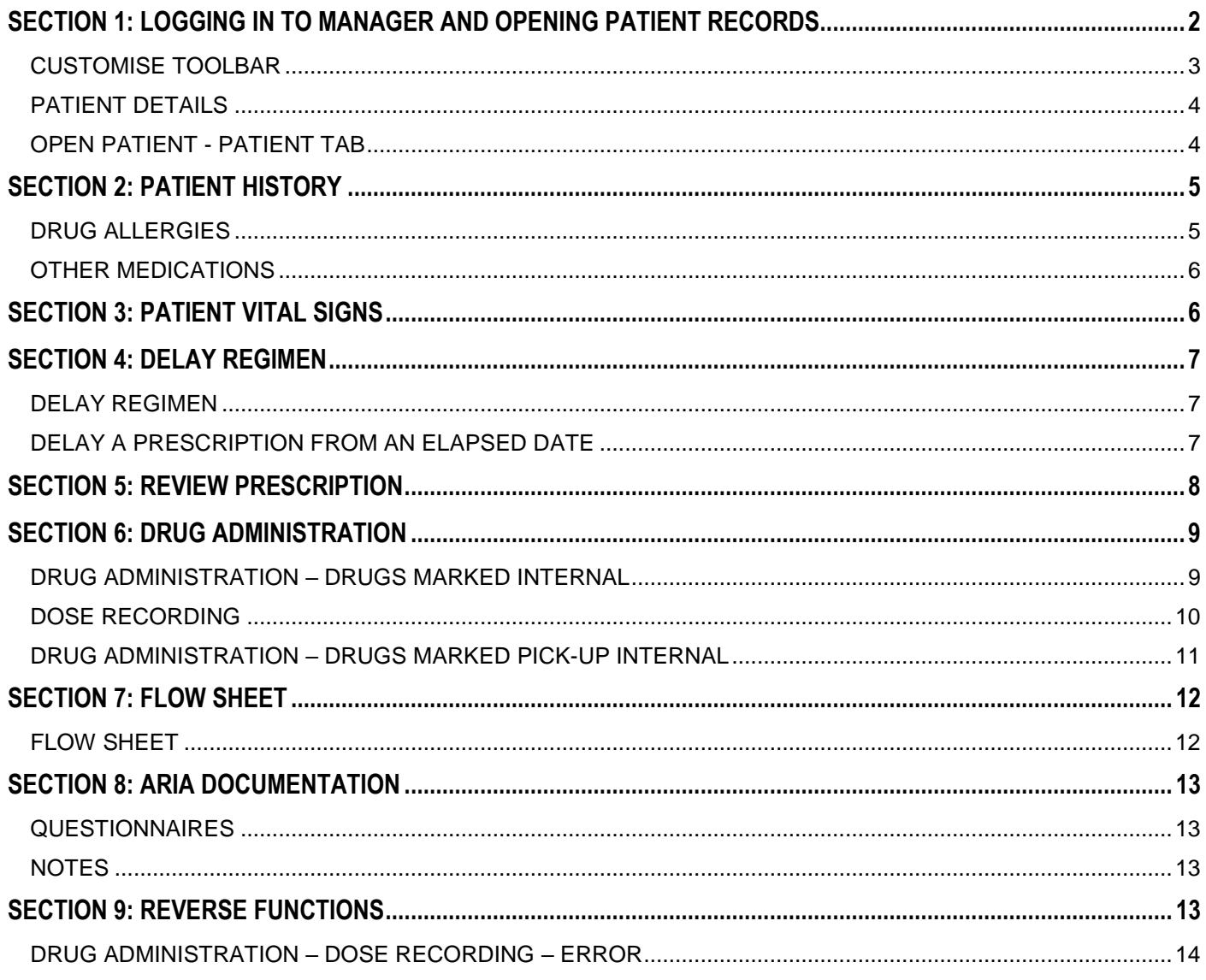

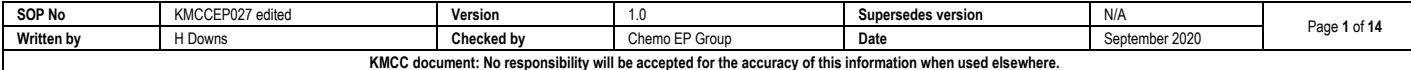

<span id="page-1-0"></span>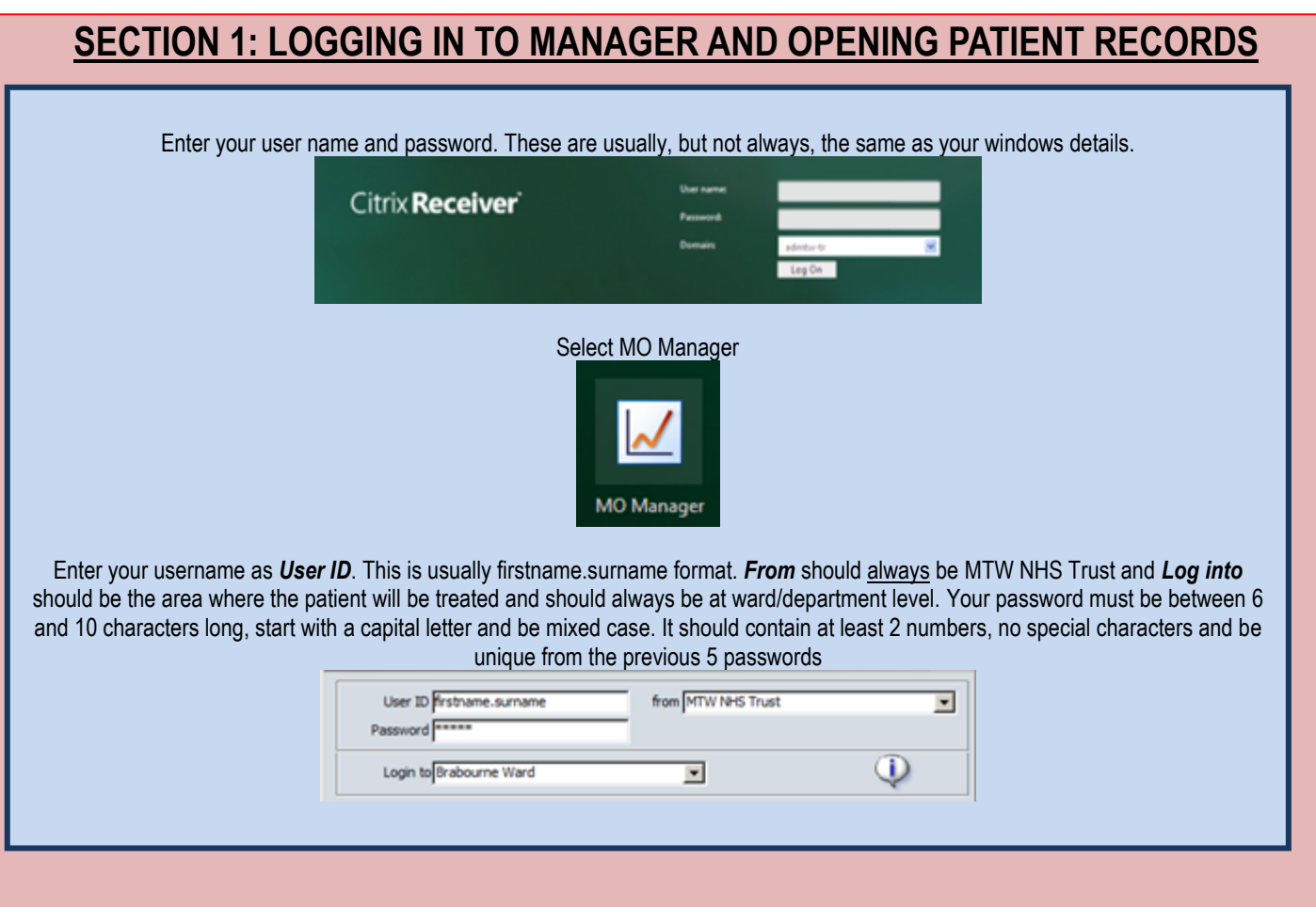

Downs, Miss Helen . Dec 9, 2014 14:29

Your name should be displayed. If it isn't click on the name displayed and select *Switch Users*. **DO NOT USE** *Lock Application* Ensure you are working in the correct area. This should show the department where the patient will be treated. Click on the location displayed to change

Use *File* and *Exit* to close programme. DO NOT use X as this will close the window but will not log you off.

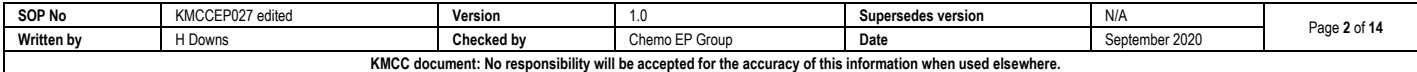

#### **CUSTOMISE TOOLBAR**

#### *System admin – security – customise toolbar*

<span id="page-2-0"></span>Select an item from the menu on the left by clicking on it once then select 'Add' to add to your toolbar. Select an item on the right then select 'Remove' to remove it from your toolbar. Click on an item on the right then select 'Icon' to change the picture of that icon. Change the numbers to change the sequence in which the icons will appear on your toolbar, item 10 will be on the far left, item 20 second from left and so on. Select Sort to put in numerical order once re-numbered.

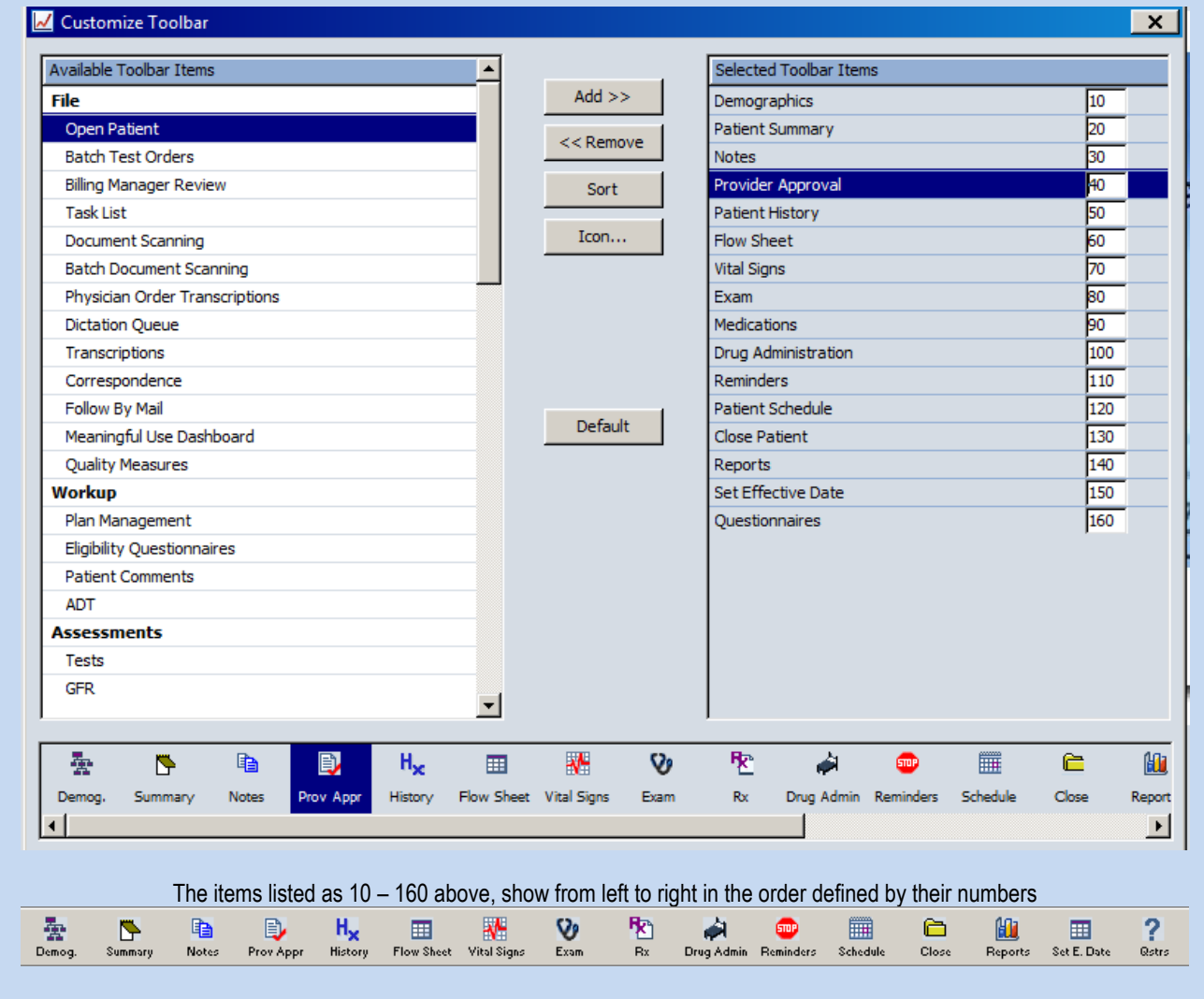

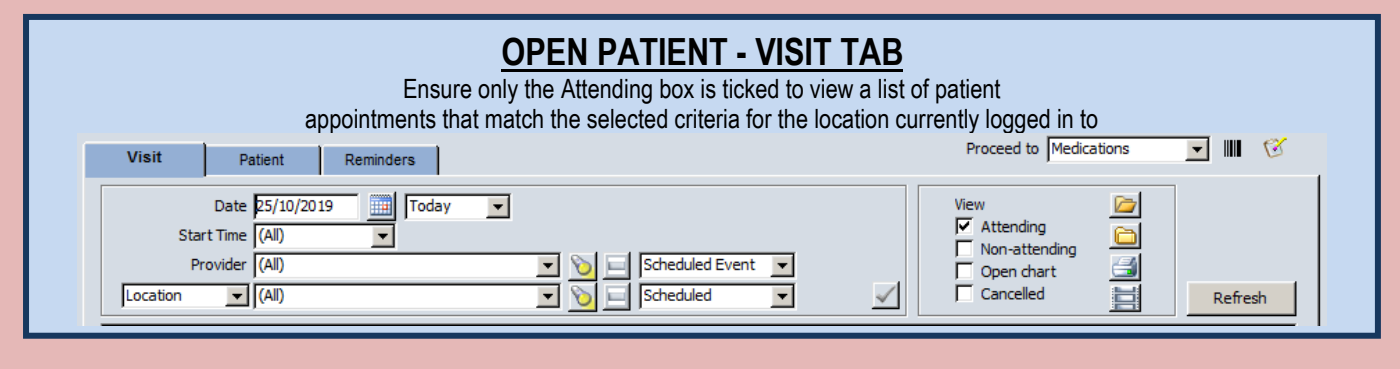

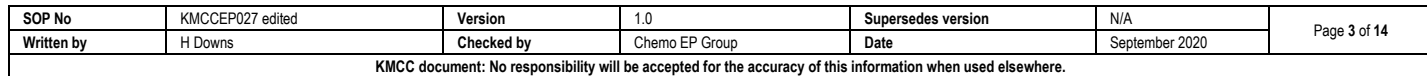

### **NHS**

**Kent and Medway Cancer Collaborative** 

# **ARIA USER GUIDE FOR NURSES**

<span id="page-3-0"></span>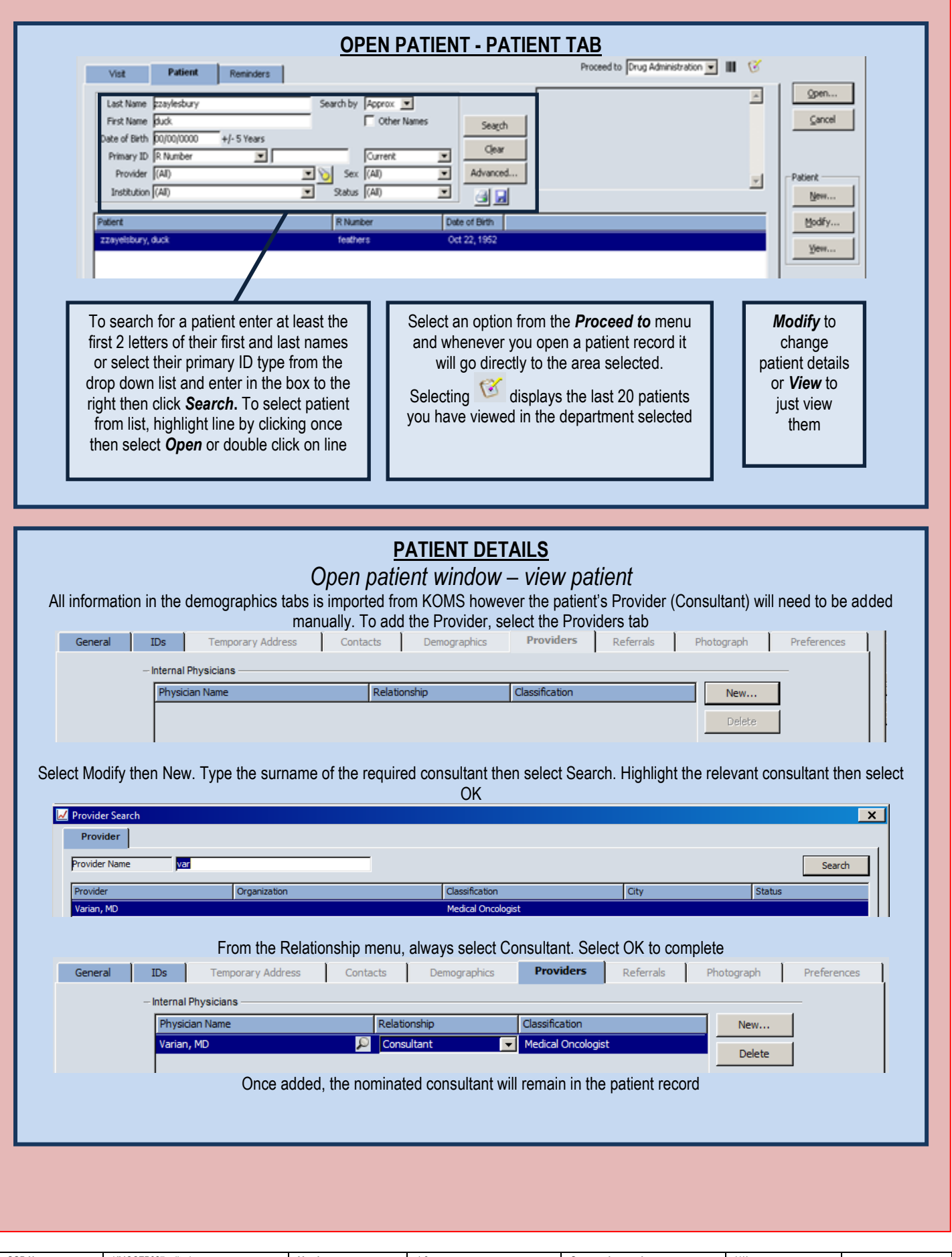

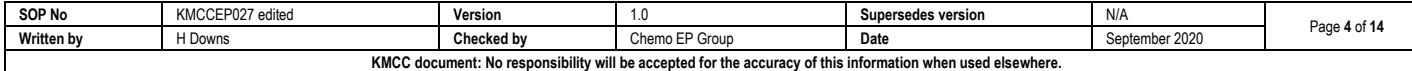

**Kent and Medway Cancer Collaborative** 

**NHS** 

## <span id="page-4-0"></span>**SECTION 2: PATIENT HISTORY**

<span id="page-4-1"></span>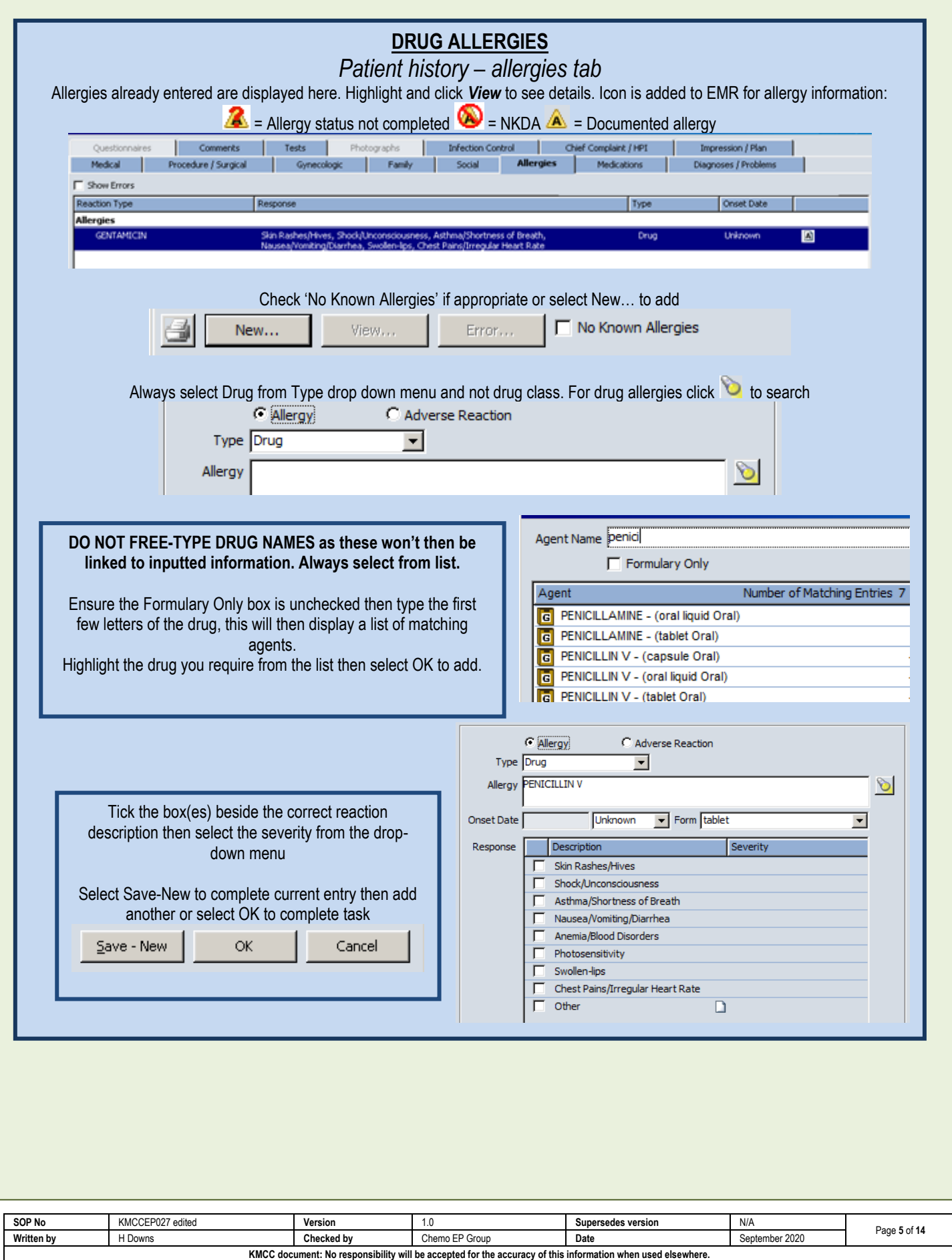

**Kent and Medway Cancer Collaborative** 

<span id="page-5-0"></span>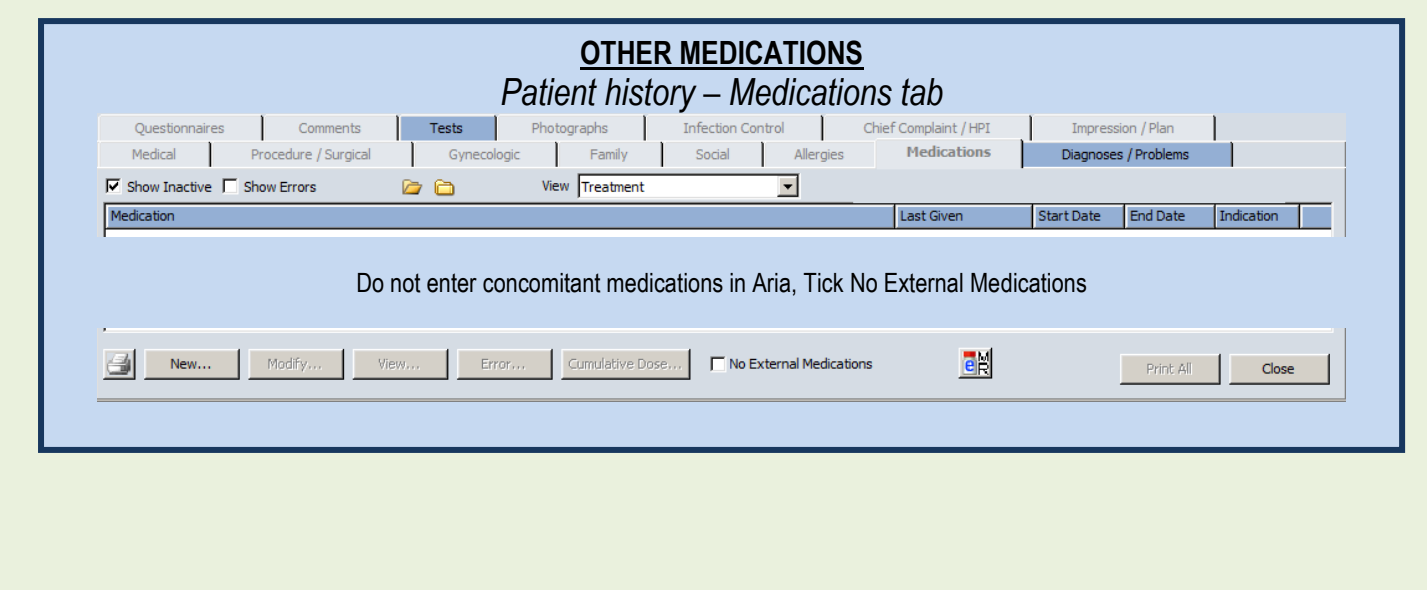

<span id="page-5-1"></span>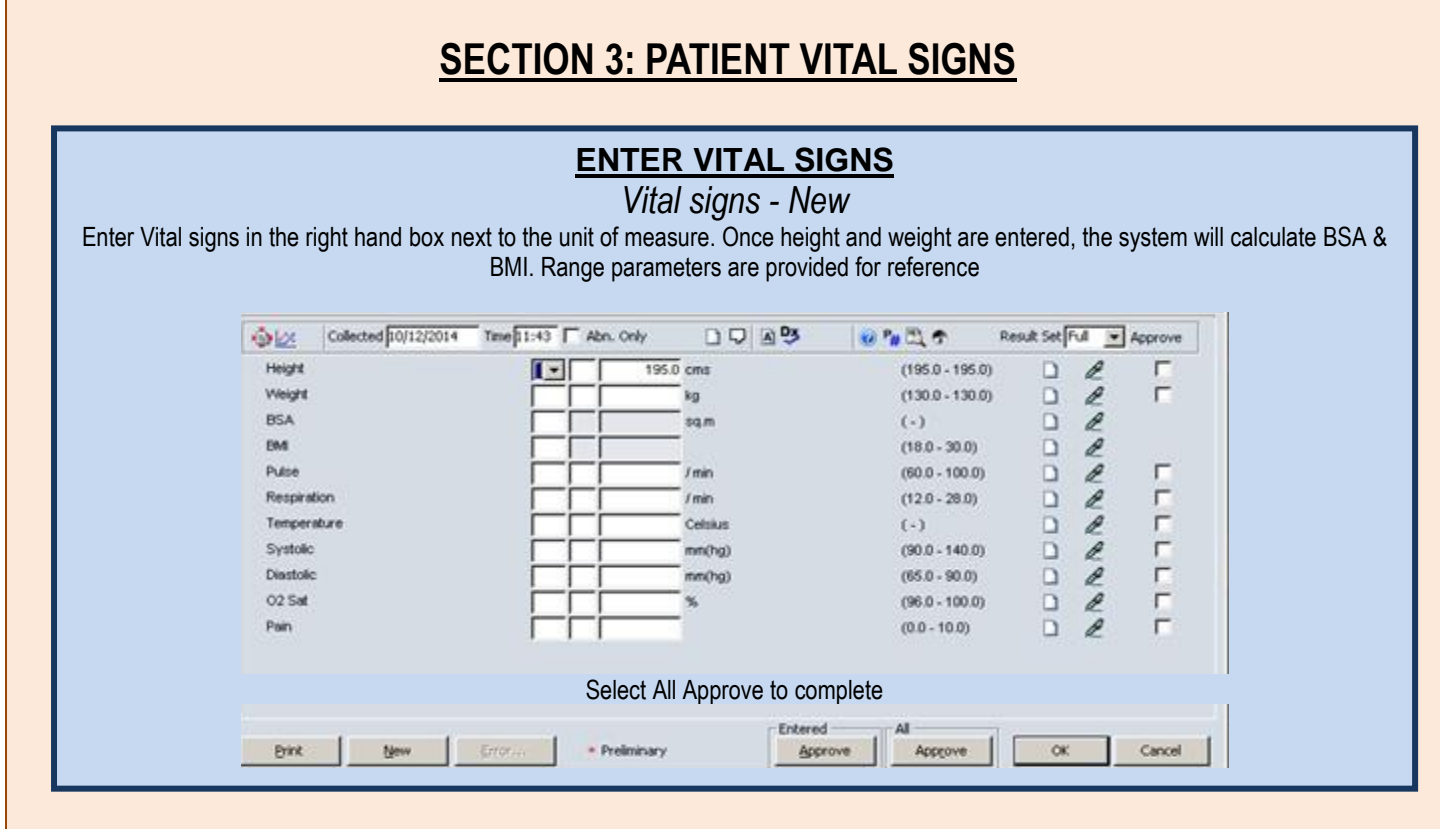

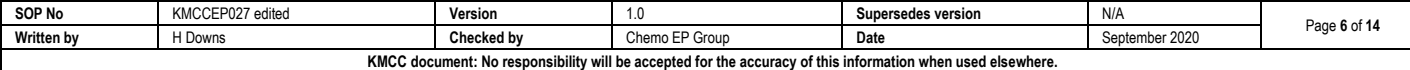

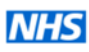

**Kent and Medway Cancer Collaborative** 

**NHS** 

### <span id="page-6-0"></span>**SECTION 4: DELAY REGIMEN**

<span id="page-6-2"></span><span id="page-6-1"></span>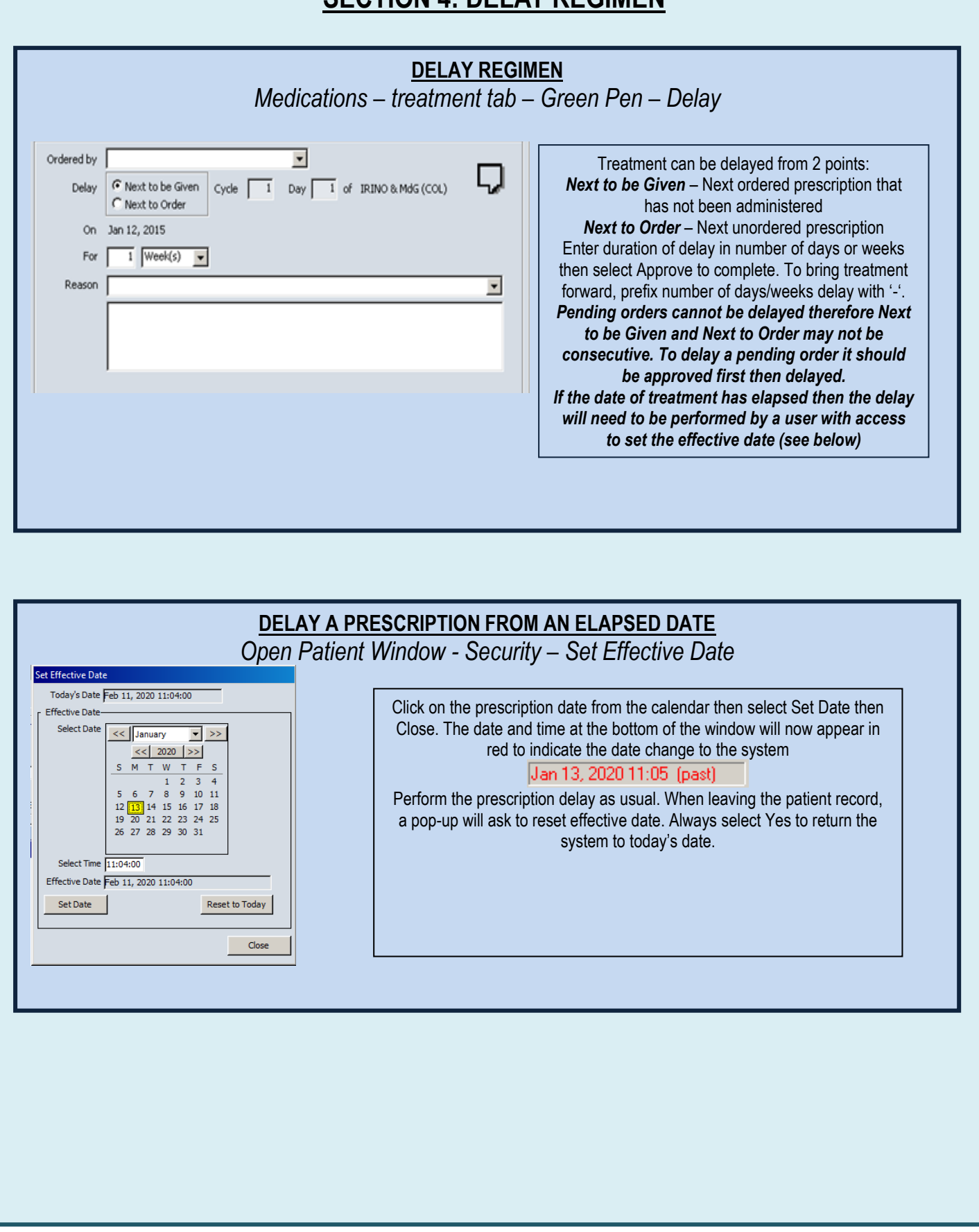

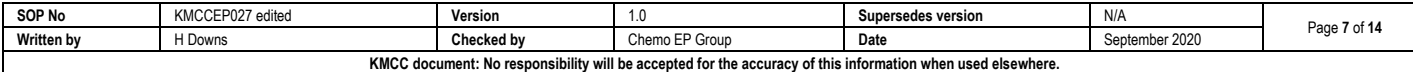

**NHS** 

## **SECTION 5: REVIEW PRESCRIPTION**

<span id="page-7-0"></span>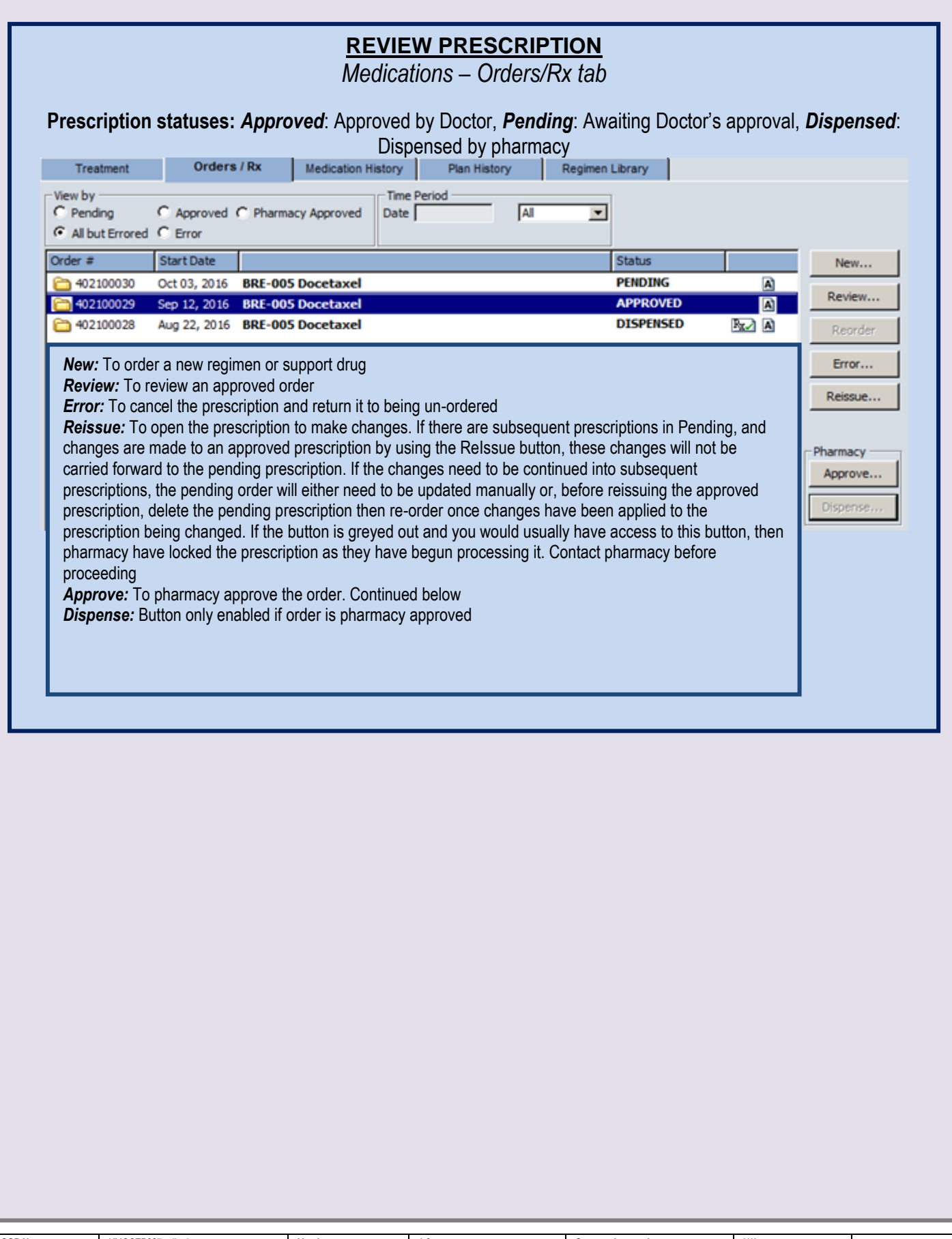

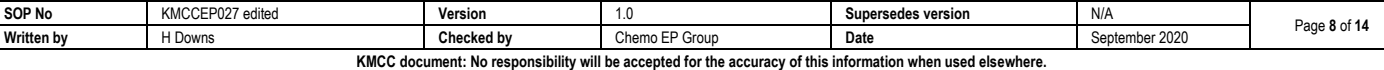

**NHS** 

### <span id="page-8-0"></span>**SECTION 6: DRUG ADMINISTRATION**

#### **DRUG ADMINISTRATION – DRUGS MARKED INTERNAL**

*Drug administration – Daily administration tab*

<span id="page-8-1"></span>The *Daily Administration* tab shows all drugs that should be administered within the ward/department and are therefore defined as 'Internal'' on the prescription. They are listed in administration order. Ensure the correct administration date is selected from the left. All entries for the selected day should be completed, including NB notes, by either recording them as having been administered or by marking them as not given. This will result in an empty screen for the selected day.

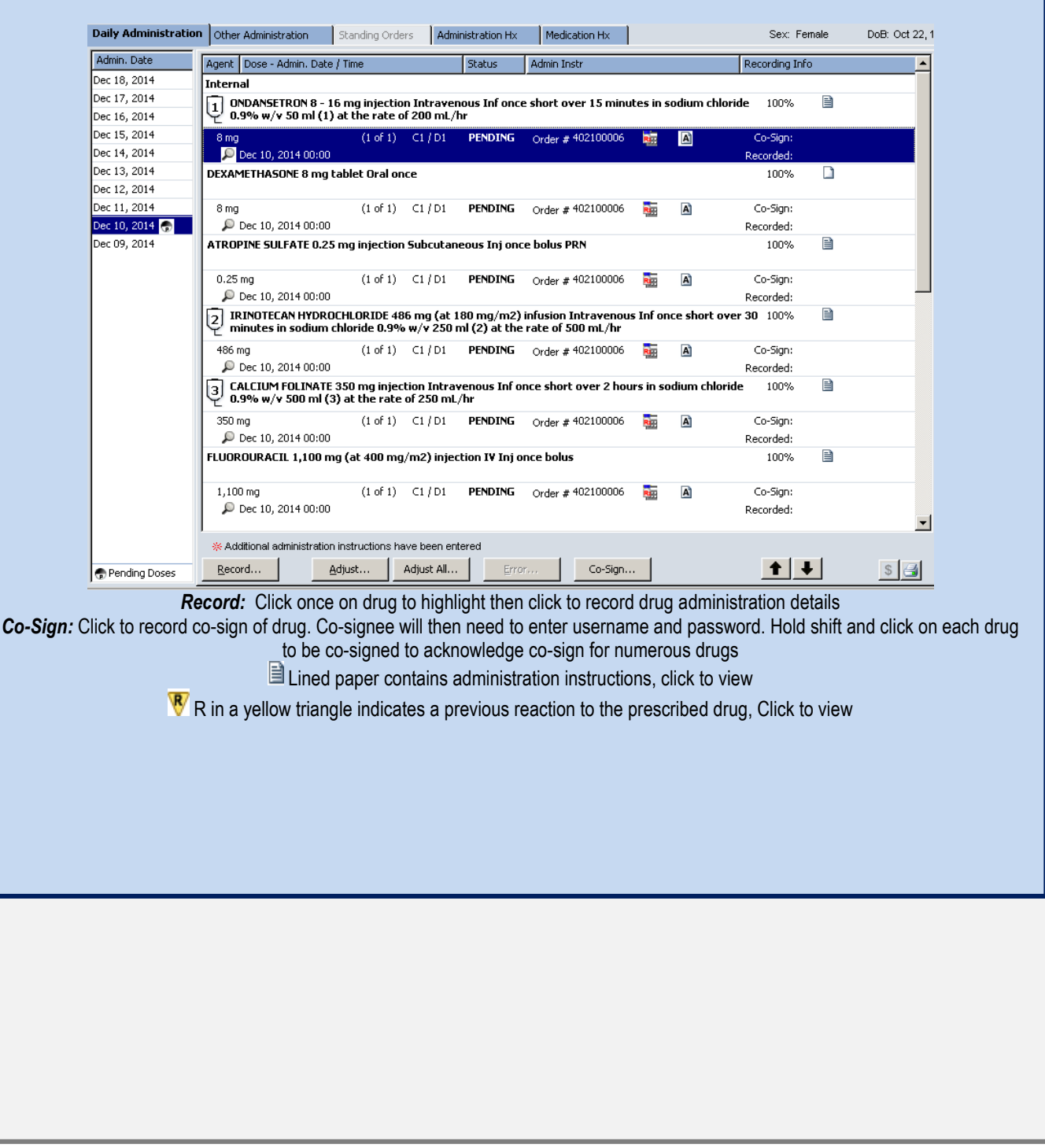

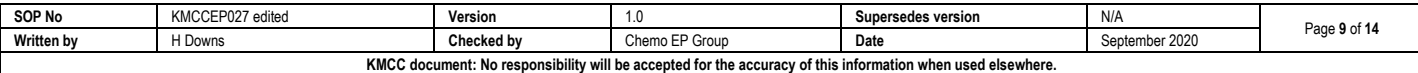

**Kent and Medway Cancer Collaborative** 

<span id="page-9-0"></span>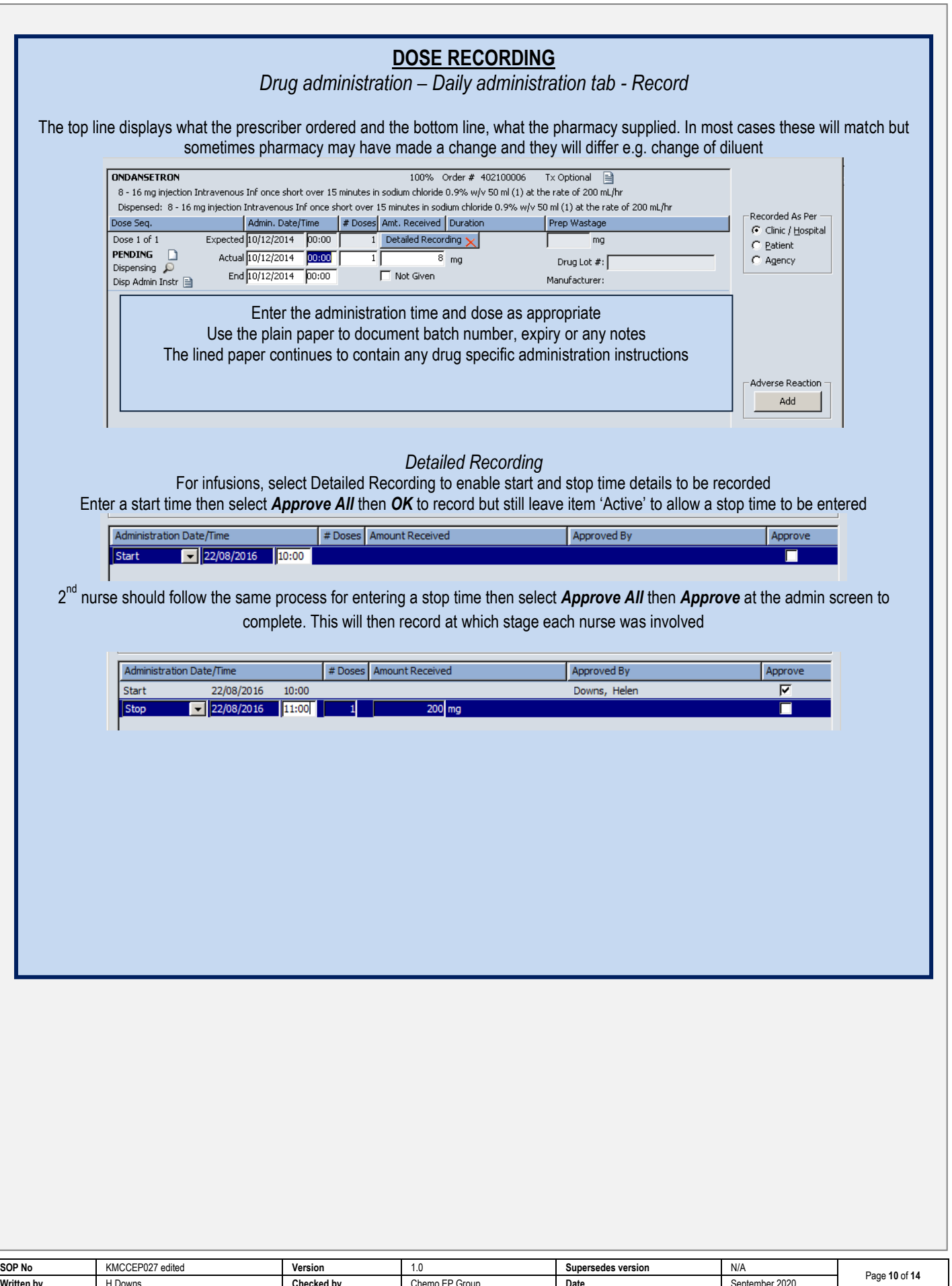

**Written by** H Downs **Checked by** Chemo EP Group **Date** Bate September 2020

**KMCC document: No responsibility will be accepted for the accuracy of this information when used elsewhere.**

٦

<span id="page-10-0"></span>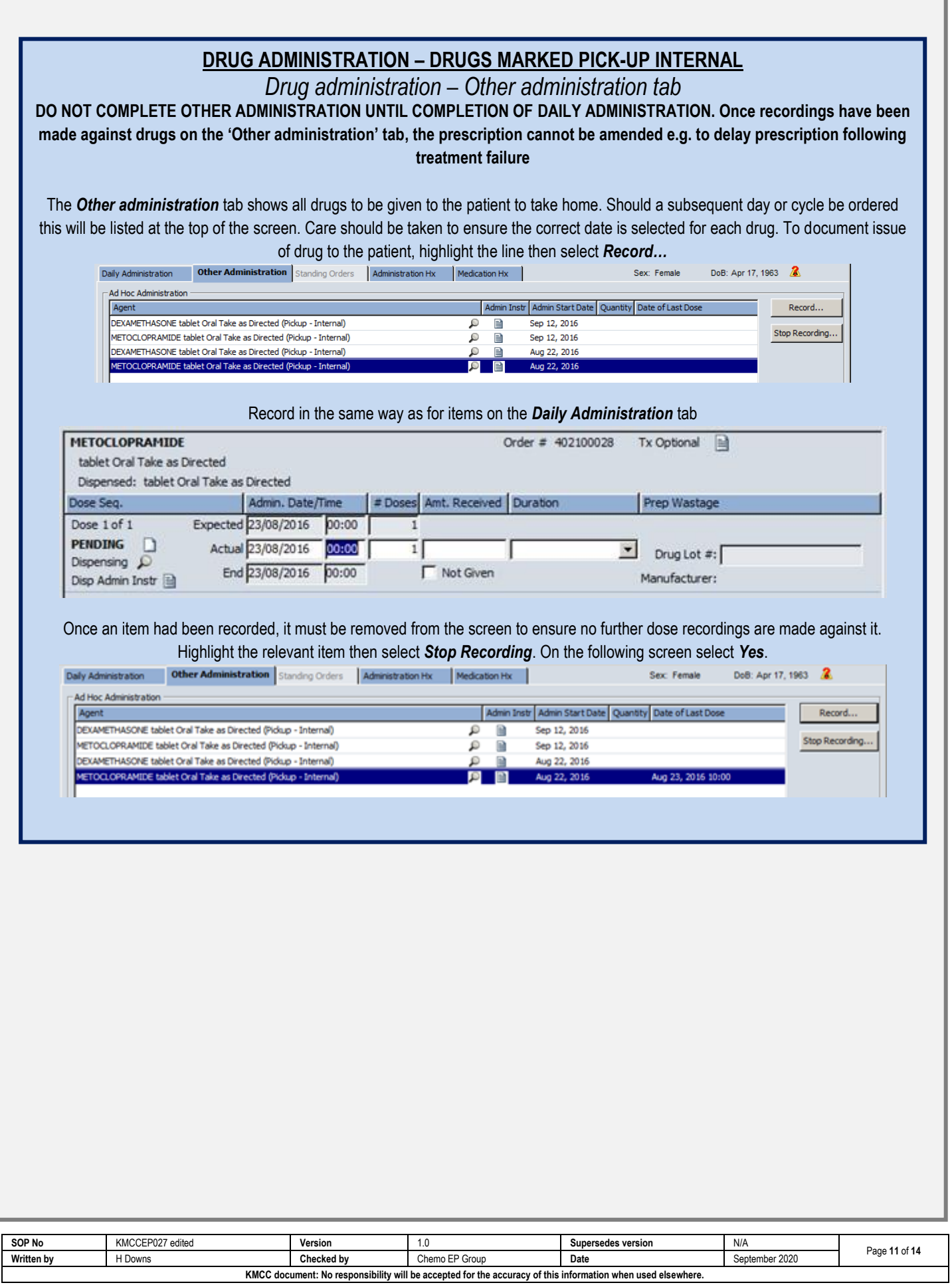

**Kent and Medway Cancer Collaborative** 

### <span id="page-11-0"></span>**SECTION 7: FLOW SHEET**

<span id="page-11-1"></span>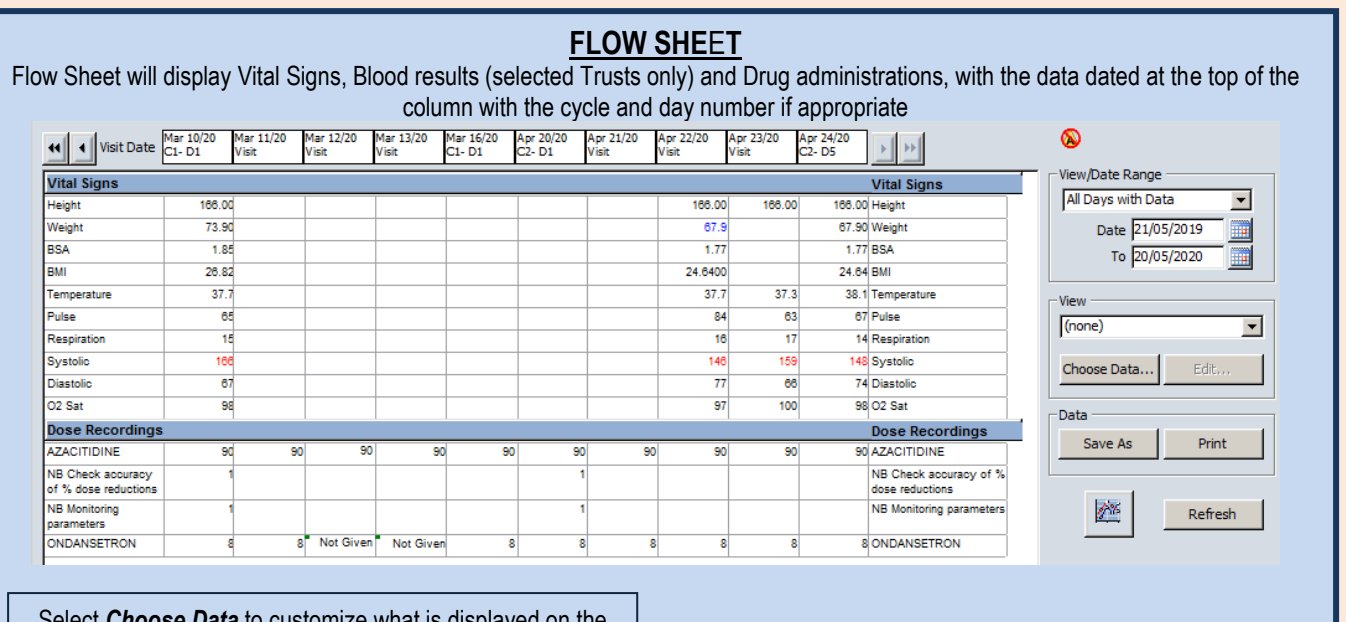

**Data** to customize what is displayed on the flow sheet. Entries with multiple same day results will be indicated by the green square and the most recent entry of the day will appear on the main view of the flow sheet and on any graphs produced. Right click on the relevant result and select View Details to view all results for that entry for that day.

![](_page_11_Picture_99.jpeg)

![](_page_11_Picture_100.jpeg)

**Kent and Medway Cancer Collaborative** 

**NHS** 

## <span id="page-12-0"></span>**SECTION 8: ARIA DOCUMENTATION**

<span id="page-12-3"></span><span id="page-12-1"></span>![](_page_12_Picture_157.jpeg)

<span id="page-12-2"></span>![](_page_12_Picture_158.jpeg)

![](_page_12_Picture_159.jpeg)

Kent and Medway Cancer Collaborative

**NHS** 

#### **SECTION 9: REVERSE FUNCTIONS**

#### **DRUG ADMINISTRATION – DOSE RECORDING – ERROR**

<span id="page-13-0"></span>On the Daily administration tab, drugs whose dose recordings have been completed will not be listed and if all the internal drugs have been administered, the whole panel will be empty. To recall the drugs, check the 'All but errored' radio button on the right.

![](_page_13_Picture_195.jpeg)

Click once on the bottom administration line of the drug you required, then select 'Error' then 'Yes' to the pop-up window.

Daily Administration Other Administration Standing Orders Administration Hx Medication Hx | Sex: Female DoB: Dec 26, 1992 Admin, Date ī. **Dose Recordings** Agent Dose - Admin. Date / Time Admin Instr Status Recording Info ⊺≖ May 18, 2020 General Order **Internal** Apr 29, 2020 ₿ NB Monitoring parameters 1 unknown Not Assigned once 100% ntatio Jan 09, 2020 Dec 02, 2019  $(1 of 1)$  C2/D1 **APPROVED** Order #402100403 R. A<sup>1</sup> Co-Sian:  $\mathbf{1}$ Nov 12, 2019 May 18, 2020 09:00 Recorded: Helen Downs  $\overline{c}$ Show Oct 31, 2019 **G** All but Errored **DEXAMETHASONE 20 mg injection IV Inj once** 100% 昏 Oct 30, 2019  $C$  Pending  $(1 of 1)$  C2/D1 **APPROVED** Order #402100403 Oct 02, 2019  $\boxed{\mathbf{A}}$ 詰 Co-Sign: Recorded: Helen Do Sep 13, 2018 May 18, 2020 09:00 lc Cen 10, 2018  $\Box$ 

Enter a reason for erroring the dose recording when prompted and OK to complete. The dose recording entry will now return to a Pending state

![](_page_13_Picture_196.jpeg)

![](_page_13_Picture_197.jpeg)